## **Як пацієнту зареєструватися на сайті Second Opinion**

1. Переходимо на сторінку реєстрації, натиснувши кнопку "Реєстрація" в меню користувача сайту.

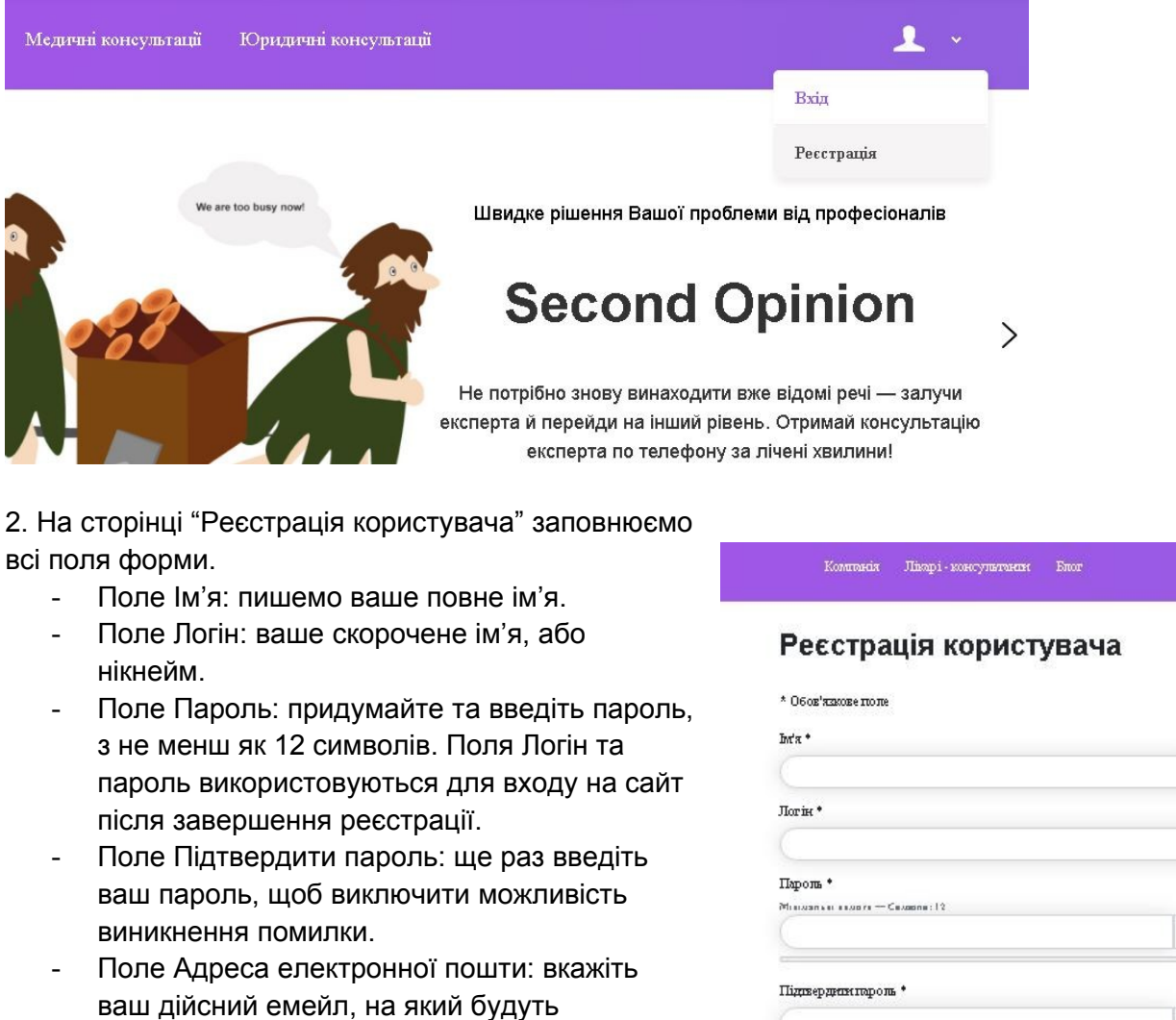

- приходити важливі повідомлення з сайту. - Поле Номер телефону: вкажіть ваш дійсний
- номер телефону, за яким можно з вами зв'язатися.
- Поле Ви реєструєтесь як лікар чи як пацієнт: виберіть потрібну опцію. Пацієнт, якщо вам потрібна консультація лікаря. Лікар, якщо ви маєте бажання та повноваження проводити онлайн консультації з пацієнтами.
- Ознайомтесь з умовами користування сайтом, та політикою конфіденційності, підтвердіть згоду відміткою відповідних

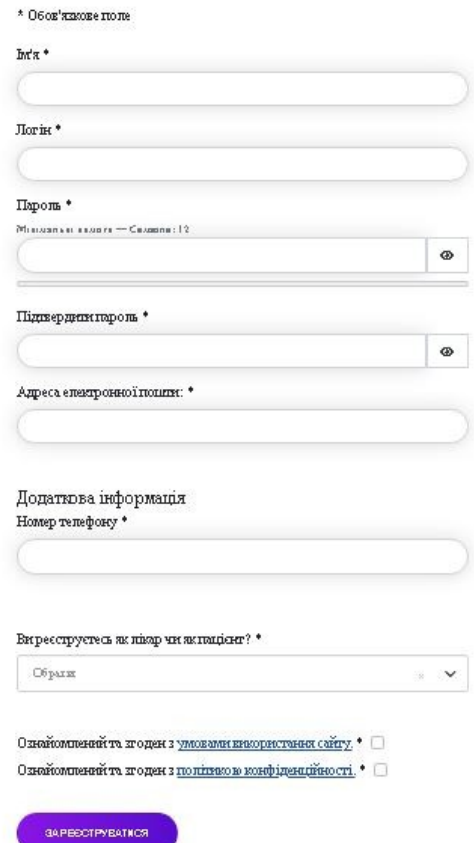

полів.

Нажміть кнопку "Реєстрація".

Реєстрація завершена! ваш обліковий запис створено і на зазначену вами електронну адресу буде надіслано інструкцію з активації. Нічого складного — у листі посилання, за яким вам необхідно перейти. Також у цьому листі буде відправлено Логін та пароль для входу на сайт, які ви вказали при реєстрації.

 $\times$ 

Реєстрація завершена! ваш обліковий запис створено і на зазначену вами електронну адресу надіслано інструкцію з  $\odot$ активації. Нічого складного — у листі посилання, за яким вам необхідно перейти.

3. Відкрийте листа та перейдіть за посиланням у ньому. Цим ви підтвердите актуальність вашого емейла та активуєте ваш аккаунт.

Тепер ви можете авторизуватись на сайті, просто натисніть "Вхід" в меню користувача та введіть Логін та пароль вказані вами під час реєстрації.

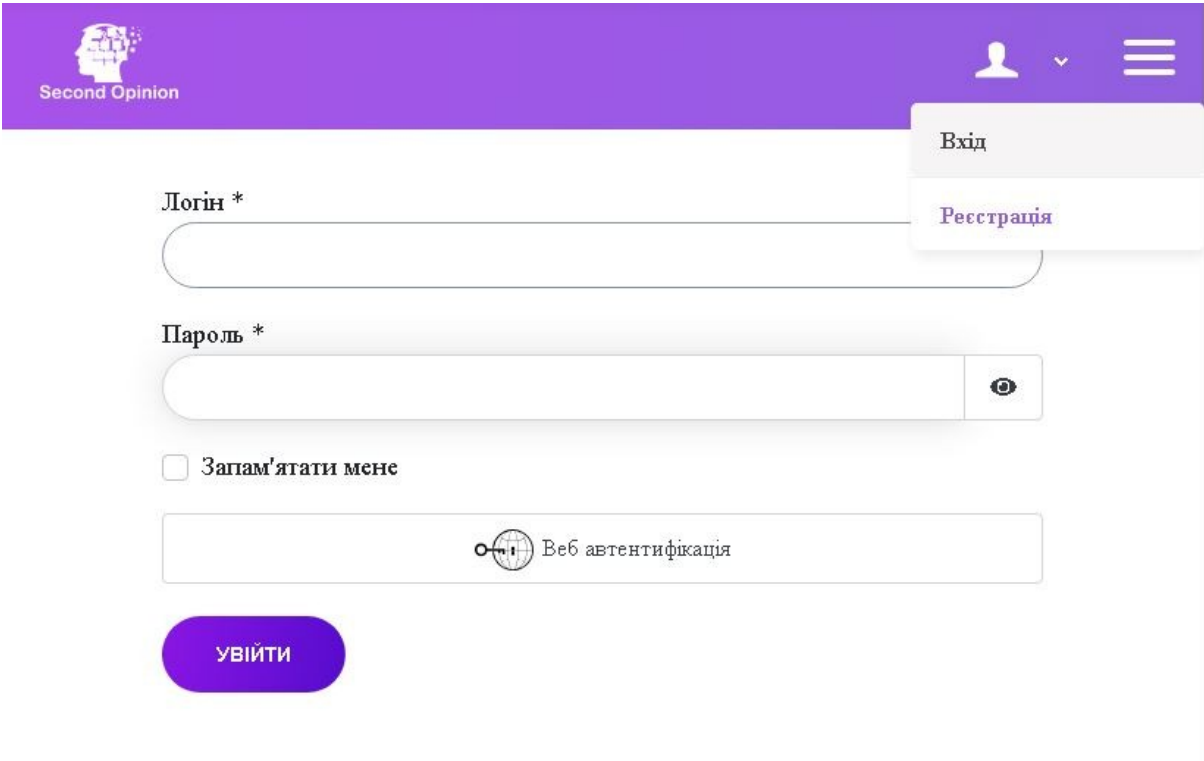

Тепер вам доступні всі можливості сайту.

Використовуйте головне меню сайту для пошуку необхідного лікаря, бронювання онлайн консультацій з обраними лікарями, відслідковування, та керування своїми конференціями.

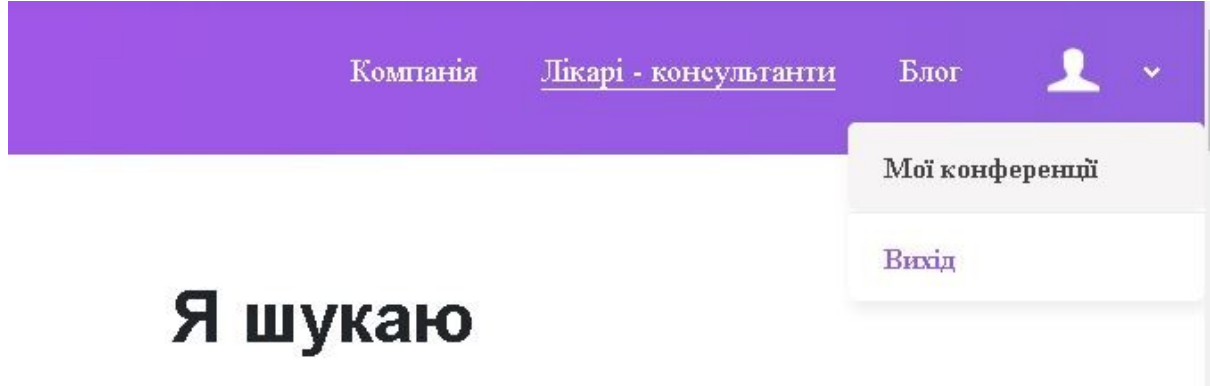